## **Requirement:**

Hide a Grade column to the student under "My Grades" tool.

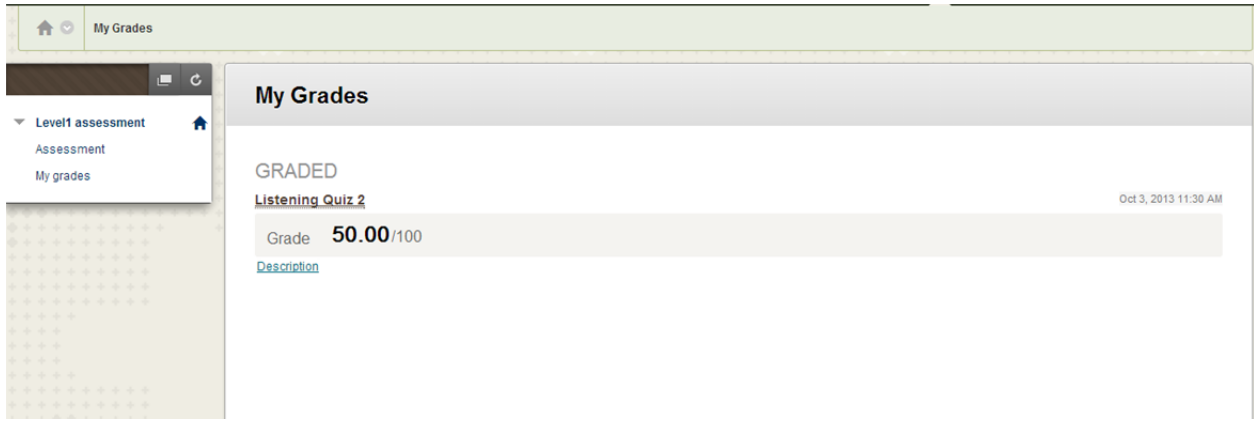

For example, hide the above quiz column from the students My Grades. This is a student view.

## **Solution:**

You can fix this by updating the appropriate setting from the Grade Center by following the below steps:

- 1. Login to BBlearn
- 2. Go into the course having issue.
- 3. Go to Control Panel ‐> Grade Center ‐> Full Grade Center.
- 4. Find your Quiz Column which you want to hide to student and click on the Chevron next to the Column Title and click on "Show/Hide to Users". (If your column is not displayed in the Grade center, check it is hidden in the Grade Center View and make it available)

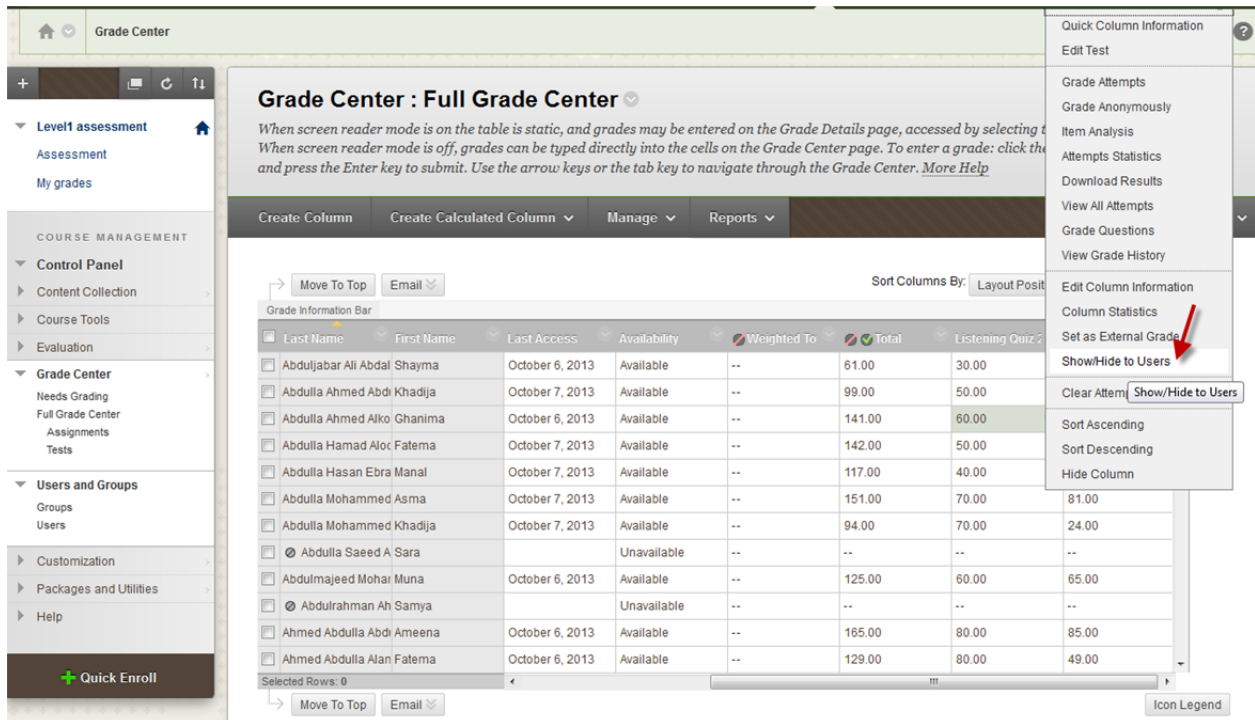

5. Then you will see a Grey circle with a Red Cross, which indicate this column is hidden to Student under My Grades.

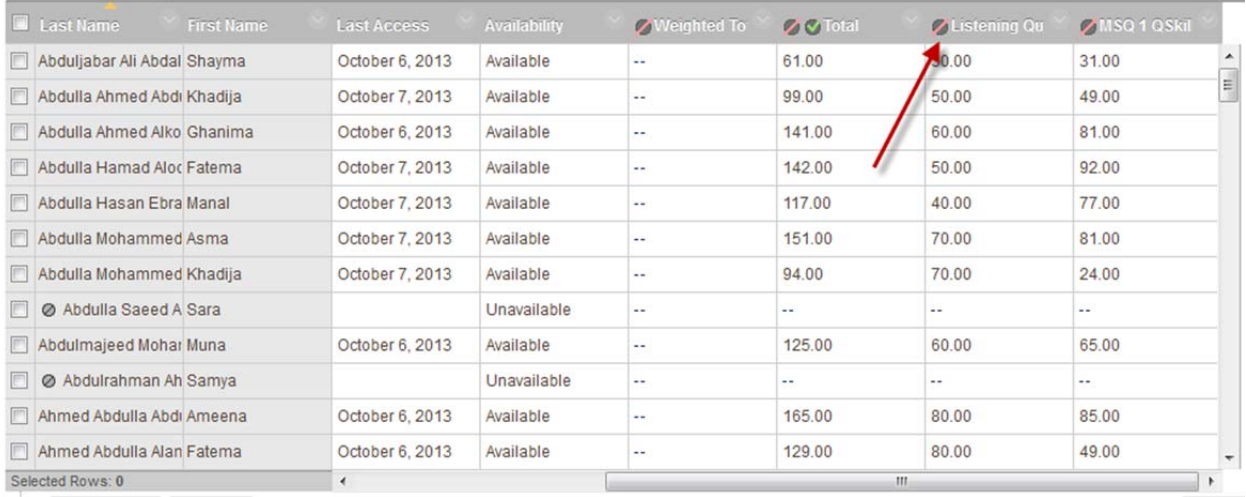

6. Now the grade center column is hidden from Student's My grades as below.

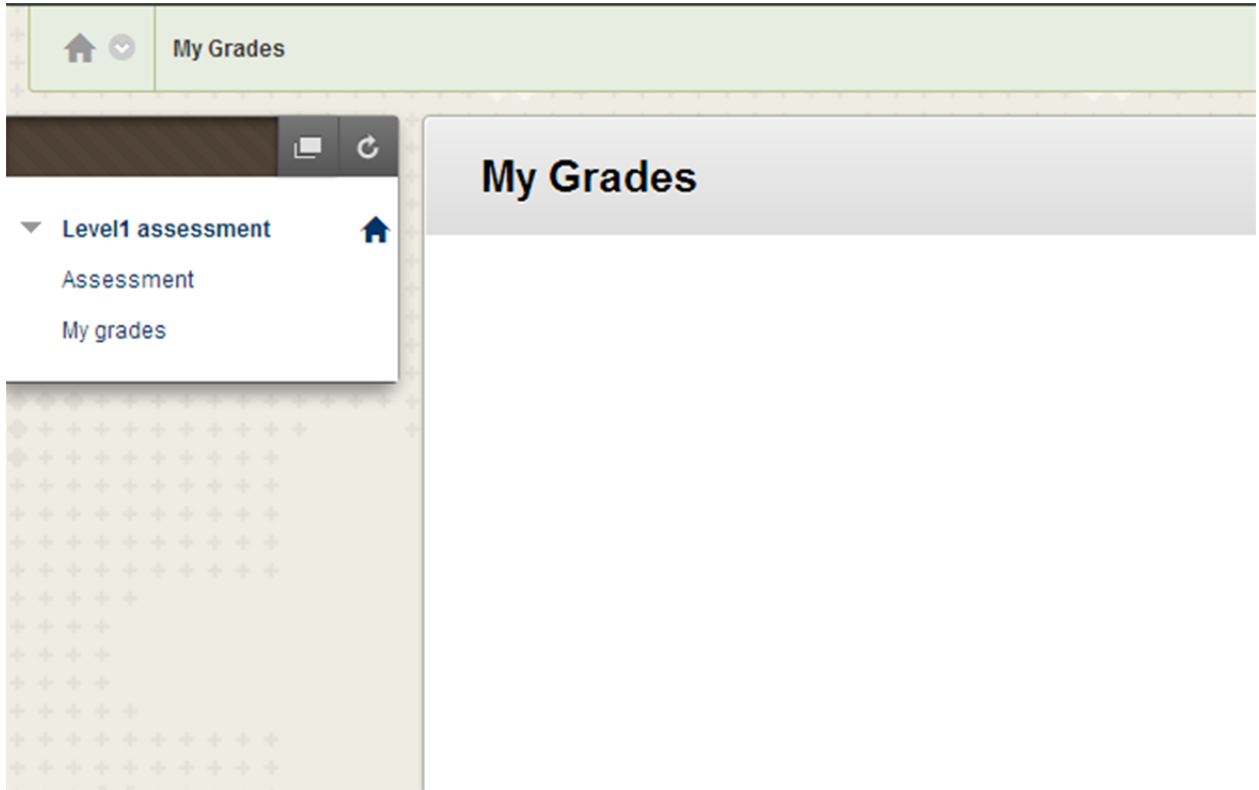